## **AmeriCorps Application Instructions**

1. Go to www.nationalservice.gov.

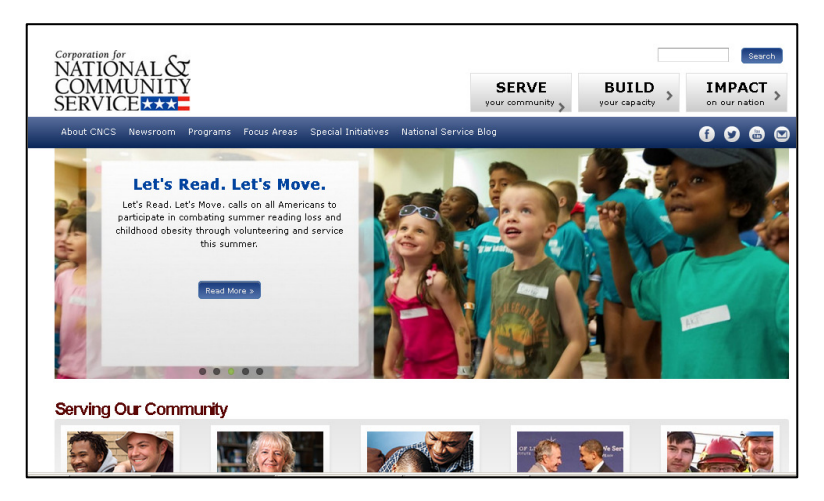

2. Go to the "Programs" tab and select "AmeriCorps State and National."

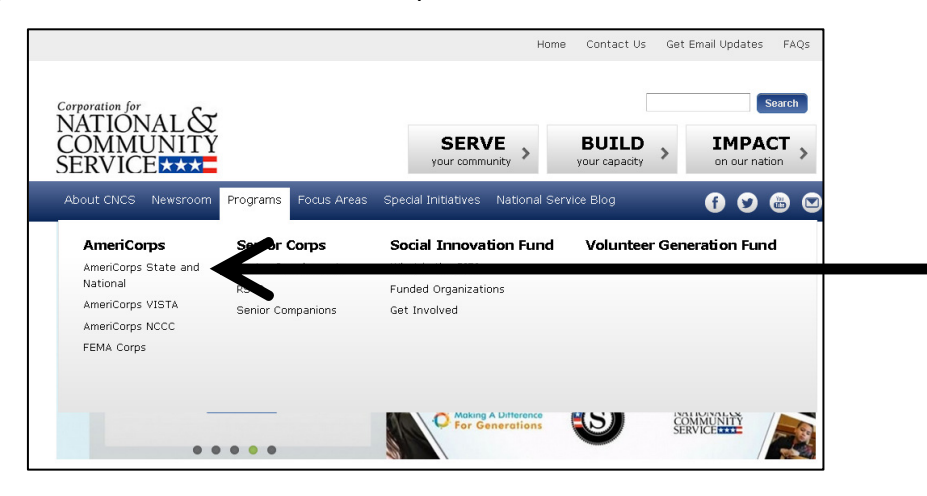

3. On the right hand side, under "Join AmeriCorps!", click on "Advanced Search."

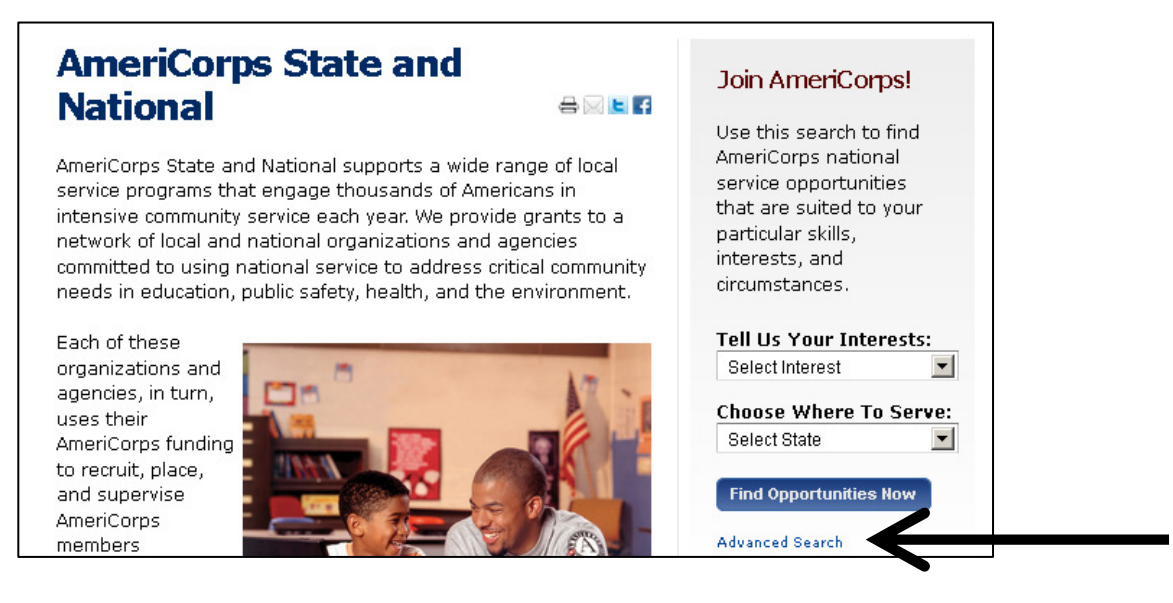

4. Once you click on "Advanced Opportunity Search," the following window will appear.

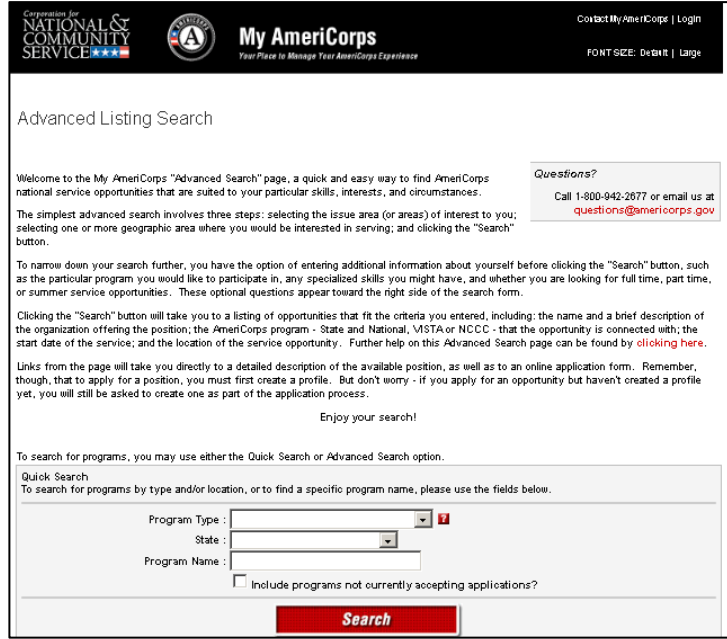

5. Enter the following information in the fields. Once you do so, click "search."

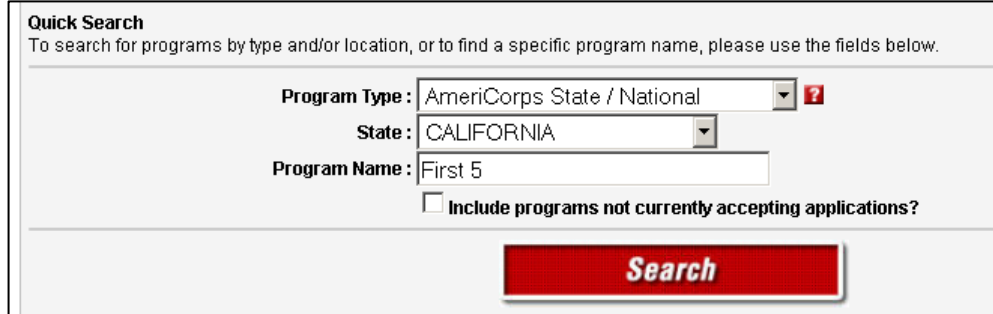

6. You will then be taken to the next page. On this page, select either "First 5 Orange County – Boys & Girls Club of Garden Grove" or "First 5 Orange County – THINK Together" listing.

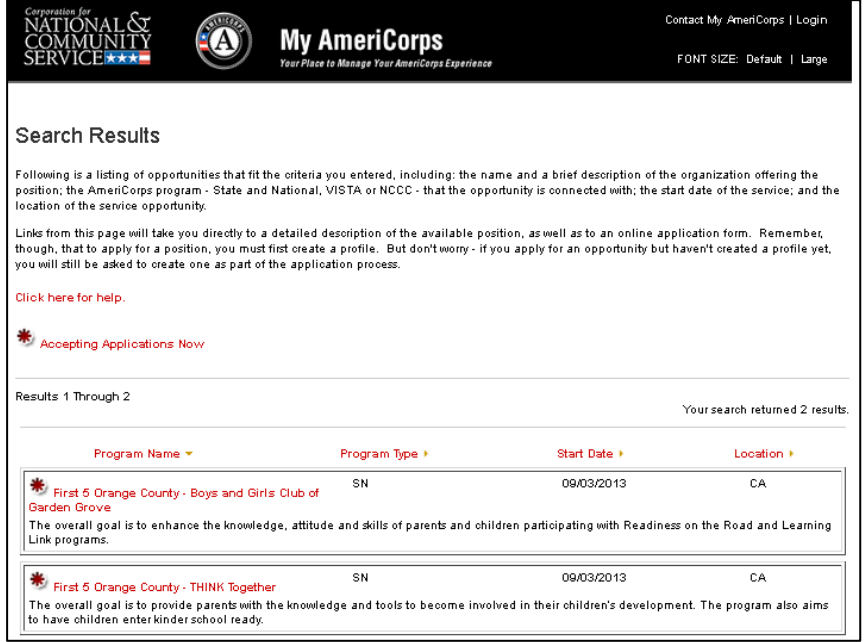

7. Once you do so, it will bring you the main page for listing you selected. At the bottom of the page, you need to click on "Apply Now."

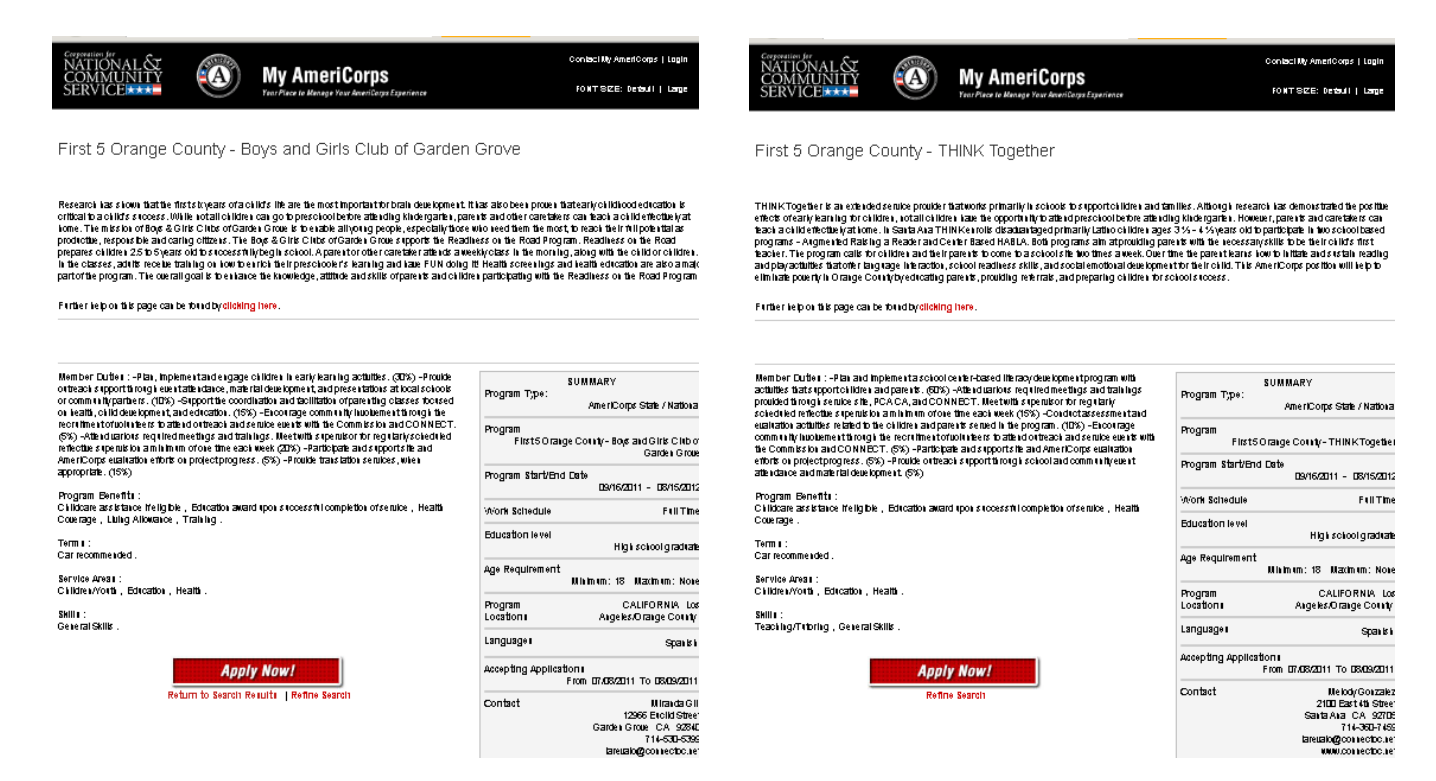

8. You will know that you correctly submitted your application by going to your MyAmeriCorps portal. Your application should show as "submitted."